### **[Westlake] SOP of Image Download**

BU15-SW Div 2012/2/3

## QCN and system data backup

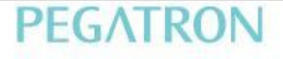

## **QPST CONFIGURATION**

• Check com port setting is as following:

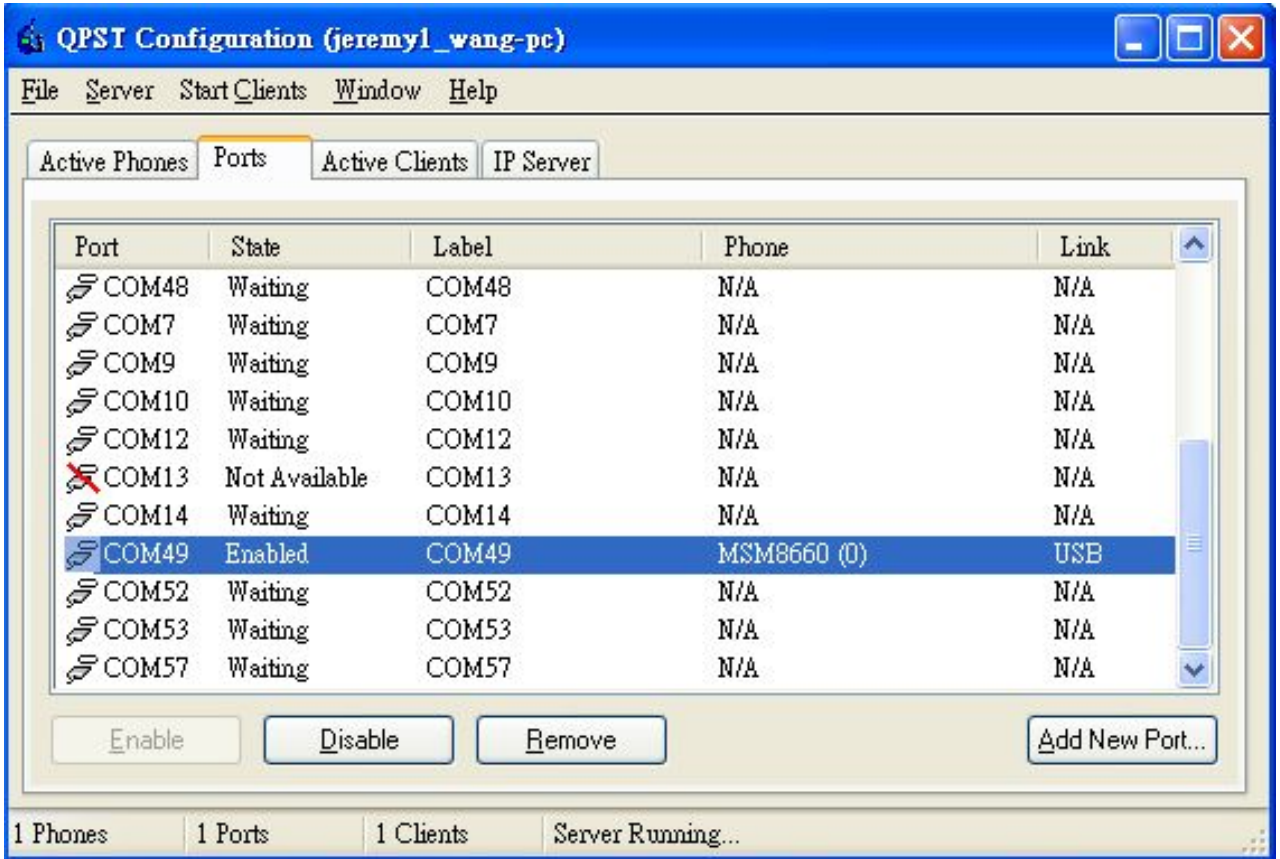

## **QPST Backup 1.**

• Check com port setting is as following, and where the location you want to backup.

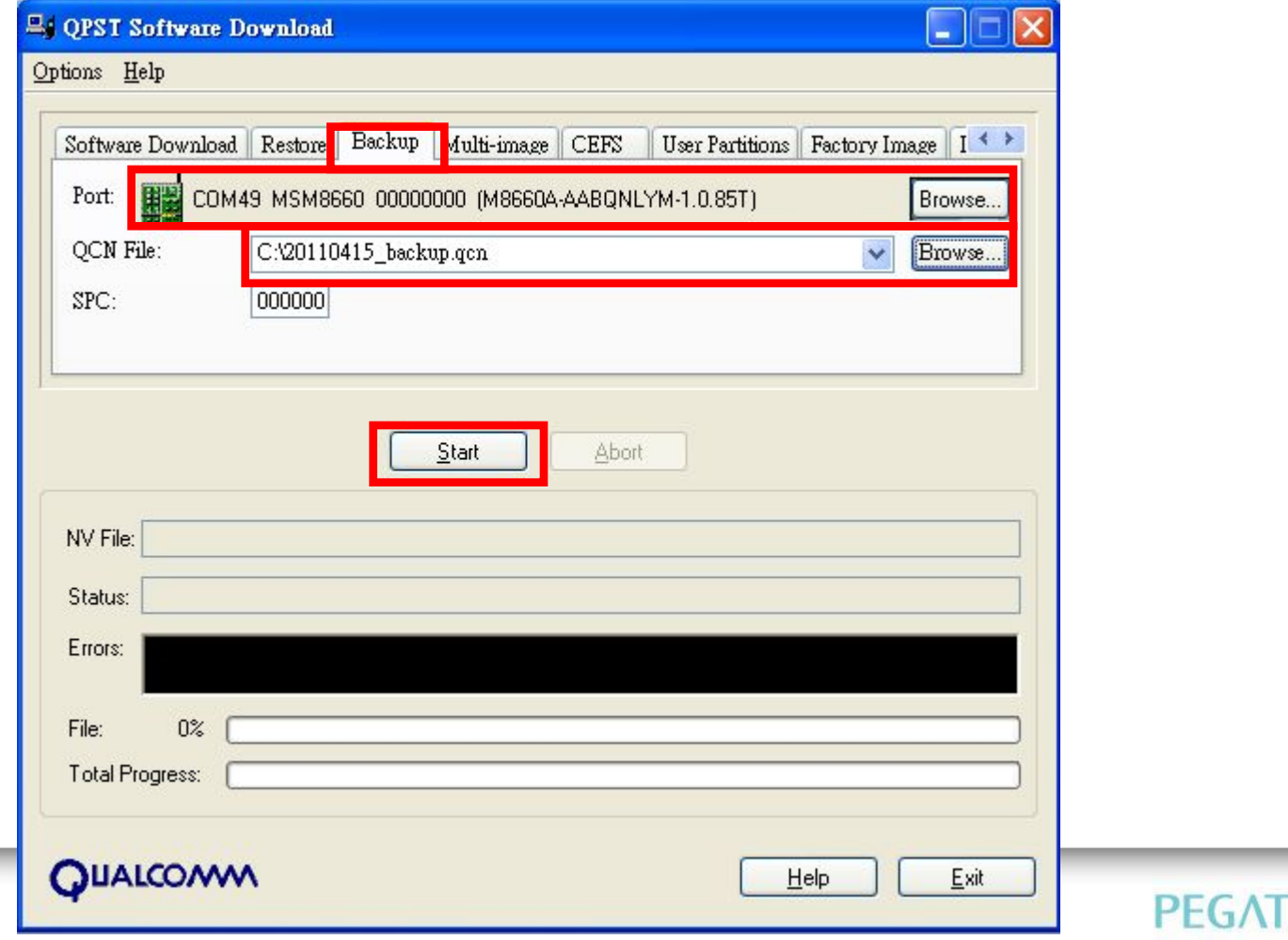

## **QPST Backup 2.**

• Backup finised.

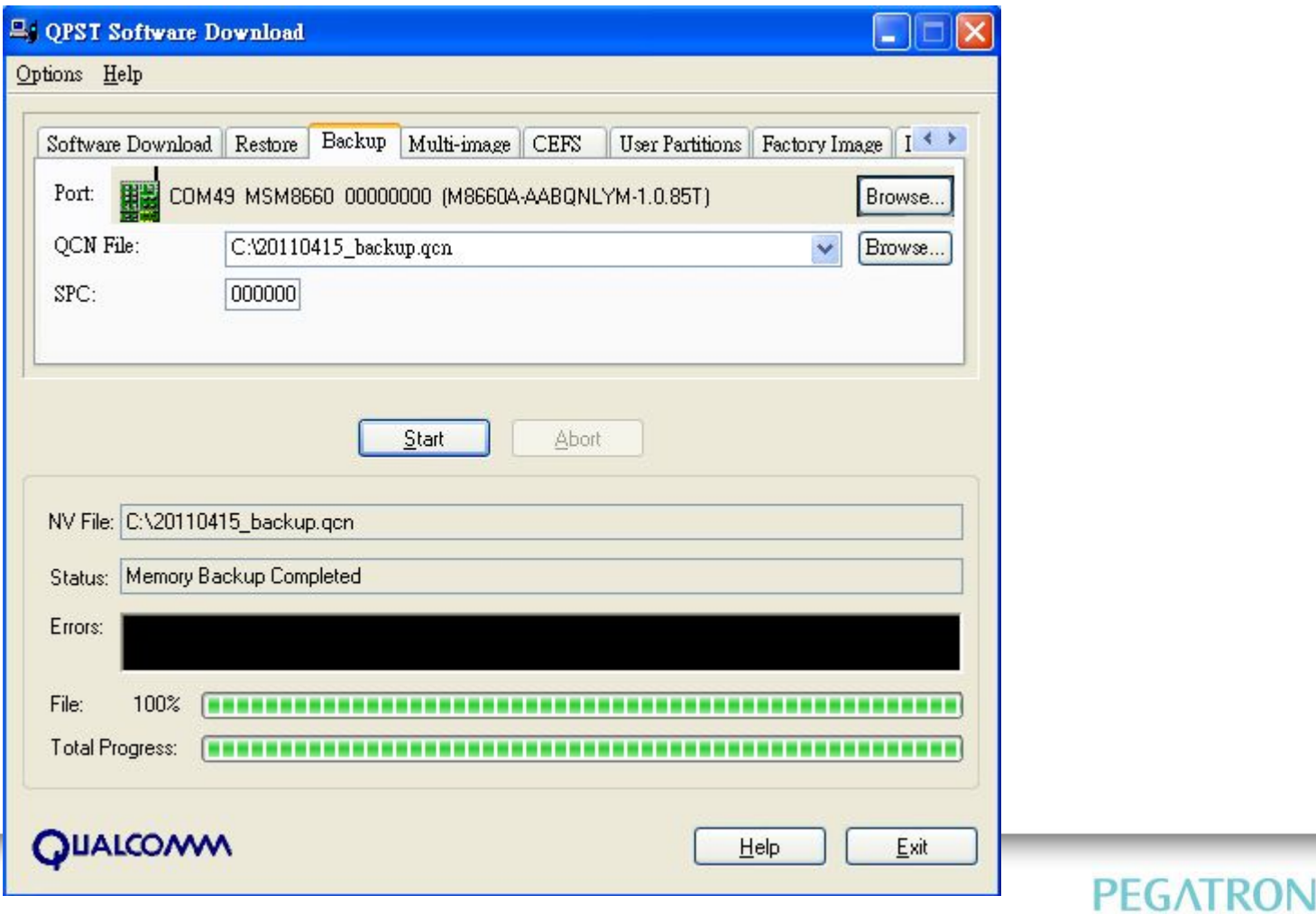

# **System Data Backup 1.**

•Check com port for ADB is available:

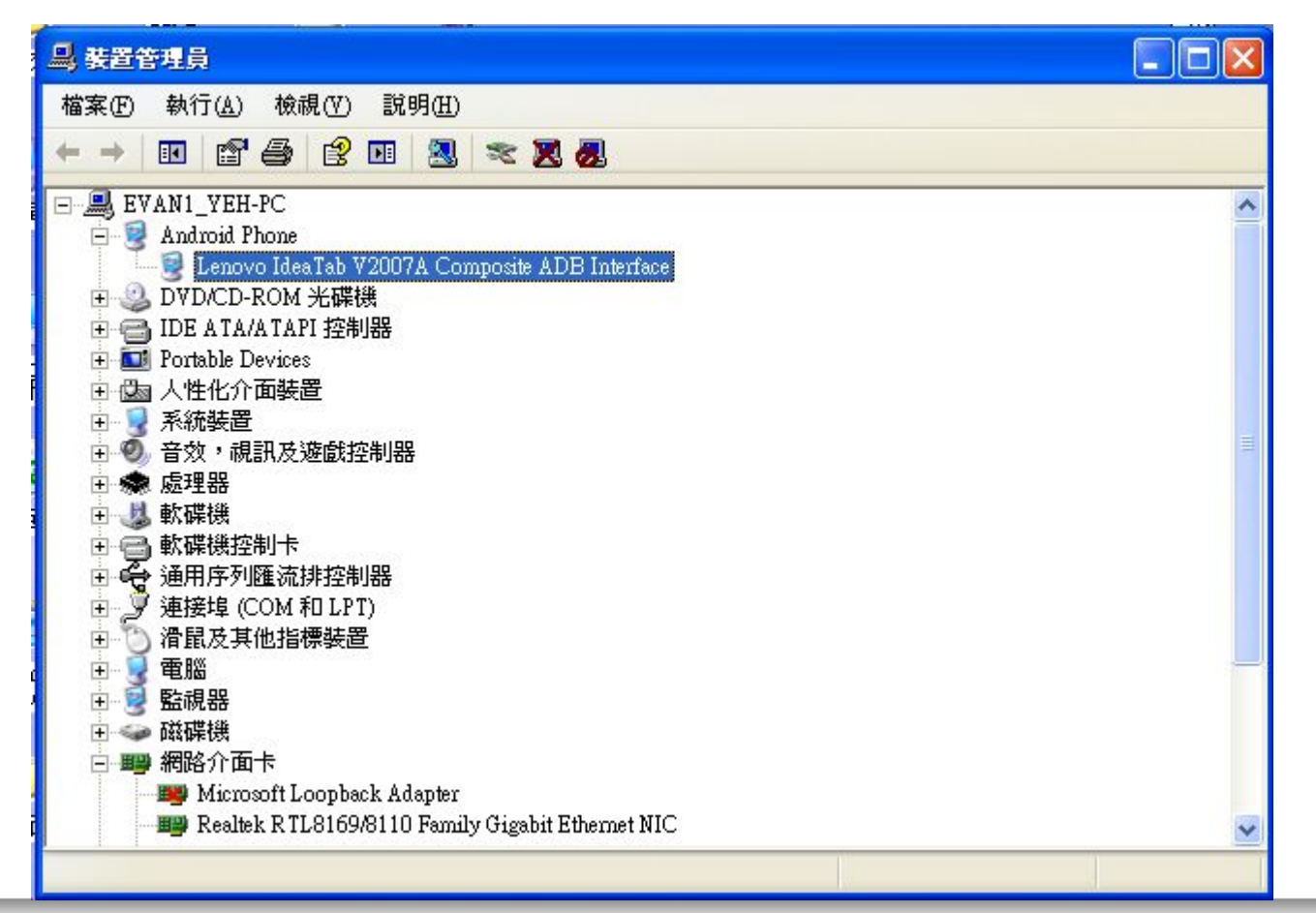

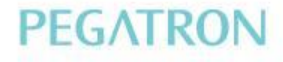

## **System Data Backup 2.**

Use adb command to backup System Data, the command line is as bellow:

adb pull persist/bt\_nv.bin

# $\overline{\phantom{a}}$ & Unihan

## Image download

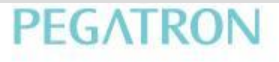

- Install QPST version v2.7 build 378
	- \\ptw-dp-02\BinFiles\Westlake\Tools\QPST2.7.378.zip
	- Install USB driver for download mode
- Before download image by QPST, please execute backup QCN
- Prepare related images and hexs
	- Modem part
	- Application part
- The modem and application parts are in the same folder:

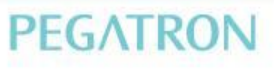

- Press start -> execute
- Type cmd
- Type adb shell "echo  $c$  > /proc/sysrq-trigger"

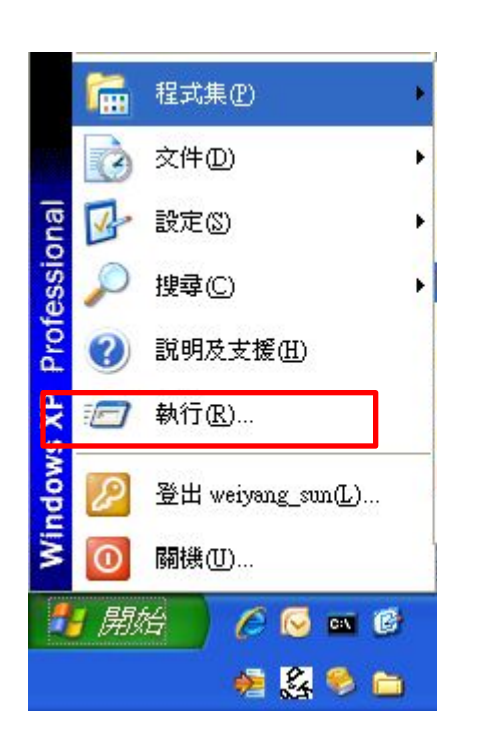

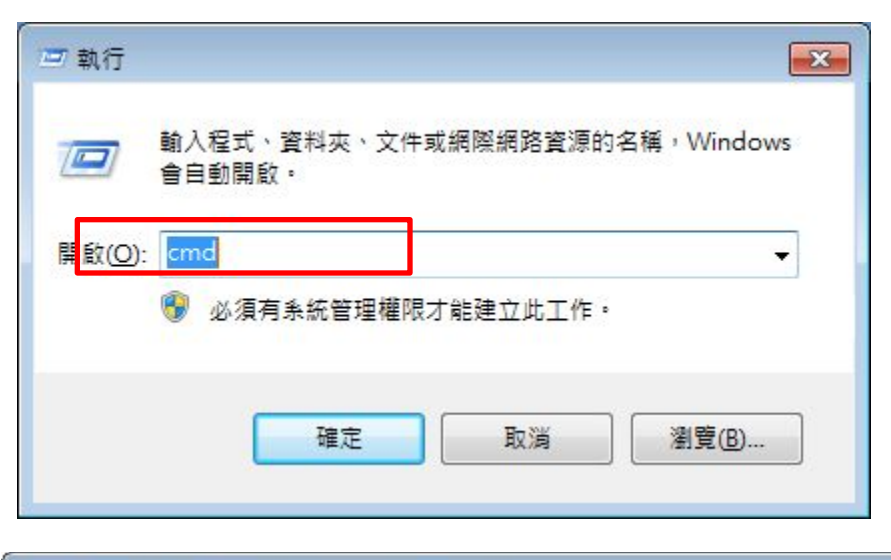

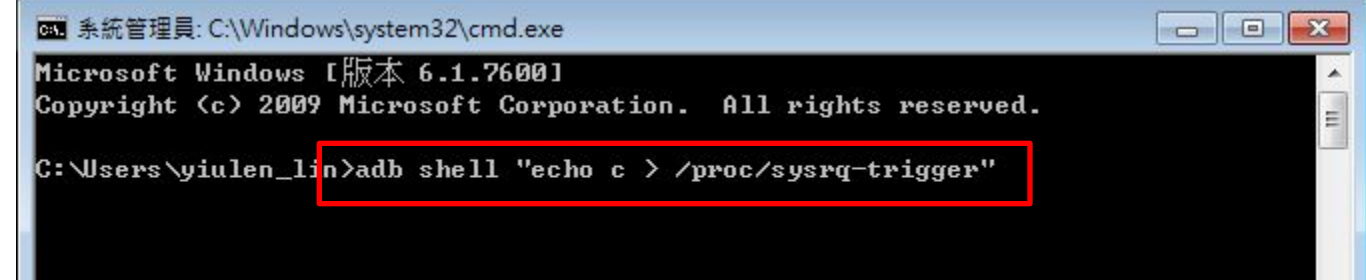

#### • Execute eMMC Software Download

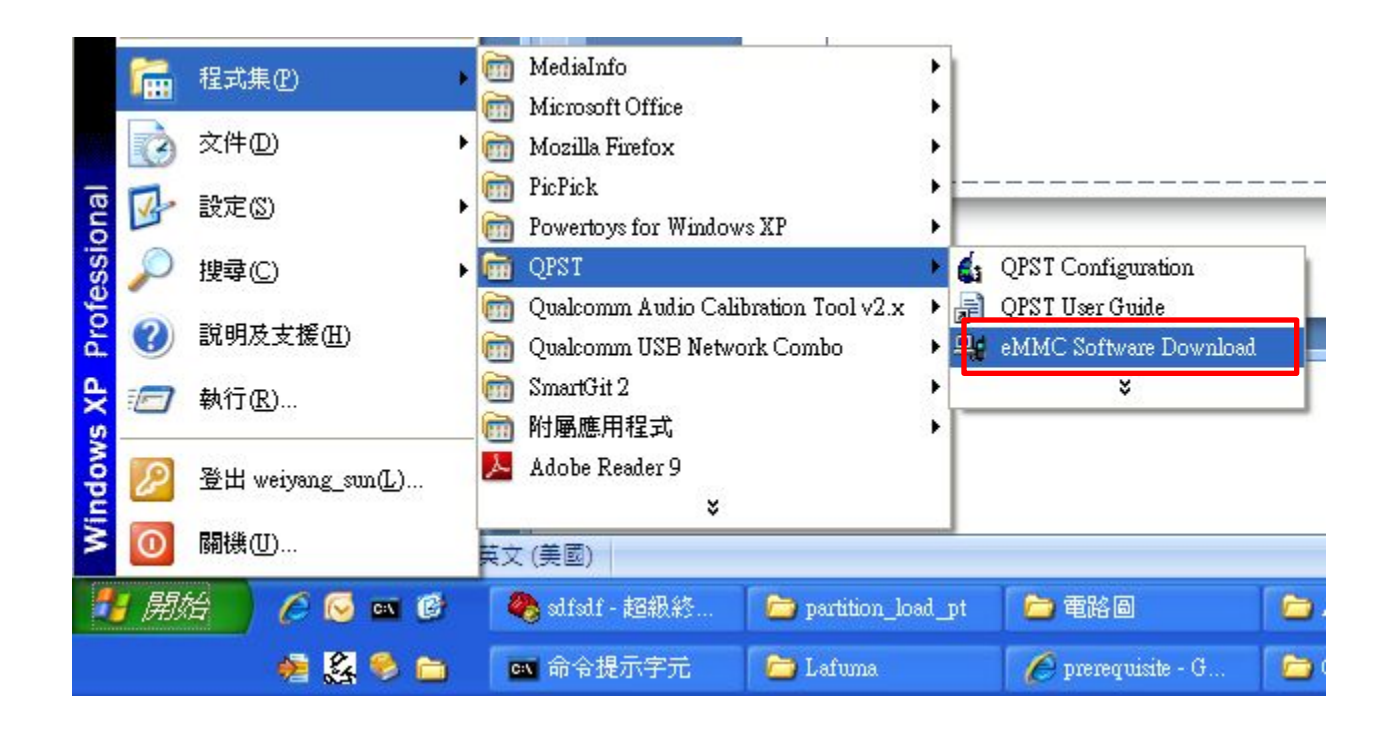

- 1. Do not click "Program Boot Loaders" button.
- 2. Click "Program MMC device" button.
- 3. Make sure modem is in download mode or not, or you can click "Switch device to DLOAD…" button to force modem enter download mode.

![](_page_11_Picture_54.jpeg)

- **• 1.** Select friendly name as "Qualcomm MMC …"
- **• 2.** Click "Load XML def…" button to select sparse-rawprogram0.xml from modem image
- **• 3.** Click "Load patch def…" button to select patch0.xml from modem image
- **• 4.** Click "Search path 2" and select to AP image folder.
- **• 5.** Finally, Click "Download" button.

![](_page_12_Picture_77.jpeg)

- After about 1 min, you should see the message "File write complete".
- Reboot target manually since QPST won't do that.
- After download image by QPST, please execute restore QCN

![](_page_13_Picture_26.jpeg)

# $\overline{\lambda}$ & Unihan

## Reboot system

![](_page_14_Picture_2.jpeg)

### • Open Memory Debug App

![](_page_15_Figure_2.jpeg)

![](_page_16_Picture_0.jpeg)

• Click Browse…

![](_page_16_Picture_16.jpeg)

- Choose the COM port that named Q/QCP-XXX (Download mode)
- Click OK

![](_page_17_Picture_20.jpeg)

![](_page_18_Picture_0.jpeg)

### • Click Reset Phone

![](_page_18_Picture_13.jpeg)

## QCN and system data restore

![](_page_19_Picture_2.jpeg)

## **QCN Restore 0.**

![](_page_20_Picture_6.jpeg)

![](_page_20_Picture_2.jpeg)

## **QCN Restore 1.**

- Choose restor tab, correspond Port and QCN file
- Press start to restore QCN.

![](_page_21_Picture_21.jpeg)

## **QCN Restore 2.**

- After finished download, the device will reboot automatically.
- Plug your SIM card to check call function is workable.

![](_page_22_Picture_17.jpeg)

# **System Data Backup 1.**

•Check com port for ADB is available:

![](_page_23_Picture_2.jpeg)

![](_page_23_Picture_3.jpeg)

## **System Data Backup 2.**

Use adb command to restore System Data, the command line is as bellow:

adb push bt\_nv.bin persist/

## **System Data Backup 3.**

### 注意**:**自**V007**後**,**都要這個步驟

現在資料夾多了兩個檔案,**push\_WCNSS\_ini.zip**和**WCNSS\_qcom\_cfg.ini**

**push\_WCNSS\_ini.zip**解壓縮後會有一個 **push\_WCNSS\_ini.bat**, 請大家 **download** 完 **QPST** 之後**,** 要再執行 **push\_WCNSS\_ini.bat**,將 **WCNSS\_qcom\_cfg.ini** 送進**device**,這樣 **Wi-Fi** 才可以正常開啟。